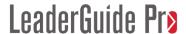

# **Exercise 2: Set Up Your First Module & Lesson**

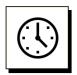

Cumulative time: 0 hours, 1 minute

Time to complete this lesson: 2 minutes

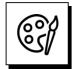

### Complete this exercise to go from this:

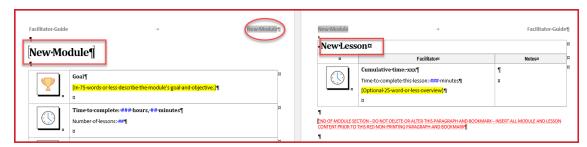

### To This

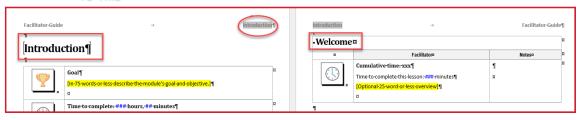

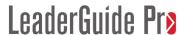

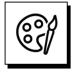

#### And from this:

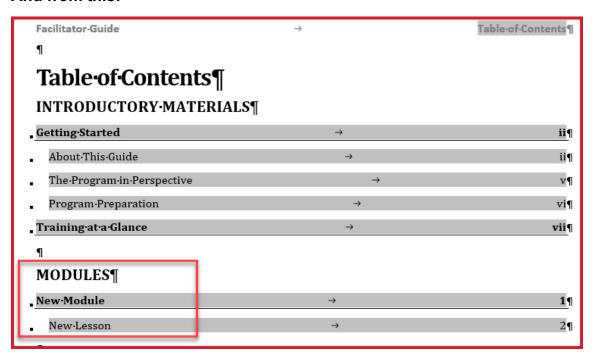

#### To this:

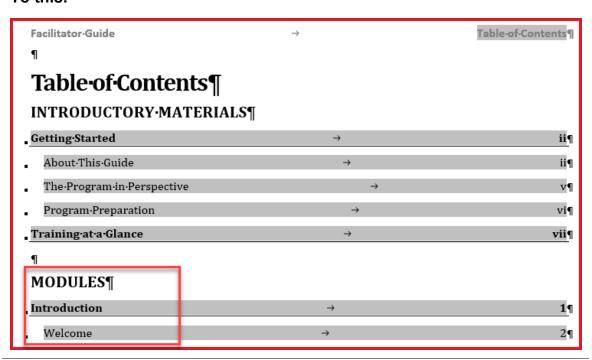

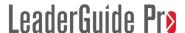

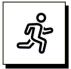

### **Quick Steps:**

**Update** the **Module and Lesson names** in the **new Facilitator Guide** you just created:

- 1. Go to the page with the heading "New Module"
- 2. Overwrite **New Module** with **Introduction** being careful to maintain the text style.
- 3. Go to the next page and overwrite **New Lesson** with **Welcome**.
- 4. On the LGPro ribbon, in the Controls group, click Update All Fields.
  - a. TIP: Hover your cursor over the buttons on the LGPro ribbon to see what they do.
- 5. On the **LGPro ribbon**, in the **Controls group**, click **Go To > Table of Contents**.
- 6. **Notice** that your **Introduction module** and **Welcome lesson** are shown in the Table of Contents.
- 7. **Hover your cursor** by the **page number** associated with your Introduction module and use **Ctrl + Click** to **navigate** back to the **Introduction** module page.

# **Detailed Steps**

■ Use the detailed steps that follow for more guidance.

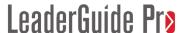

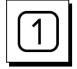

Go to the page with the heading "New Module"

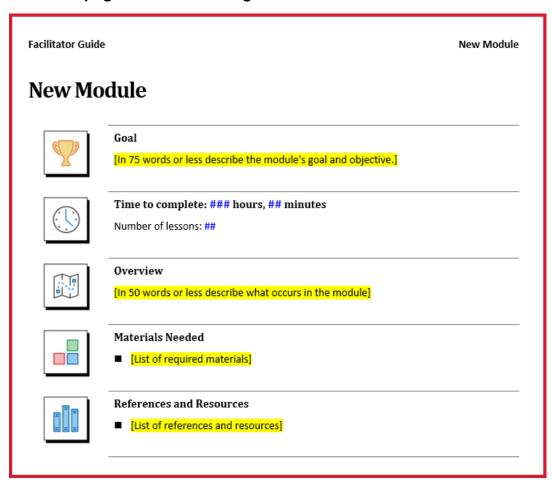

### **About the New Module Page:**

- This page only appears in a Facilitator Guide.
- Every time you click Module on the LGPro ribbon you get a page like this, followed by a Lesson page because every Module has at least one Lesson.
- The Module page provides the facilitator with a concise overview of the topic about to be taught.
  - A Module is a level one topic in your course outline.
    - Set up a Module for each terminal learning objective.
      - o The enabling objectives become your Module's Lessons.

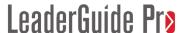

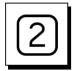

### Replace the phrase New Module

- Place your **cursor** in the phrase New Module or highlight it to overwrite it.
  - Stay inside the brackets you will see.
  - Do not delete the paragraph mark at the end of the phrase New Module.
    This will make sure that you maintain the style of the text in this spot.
- **Type in** the word **Introduction** and delete/overwrite the letters that spell New Module.

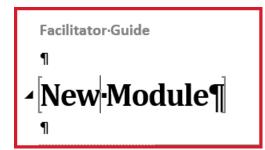

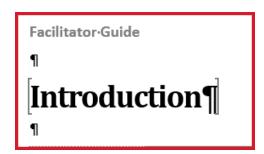

#### Note:

- The extra symbols you are seeing are Word's Formatting Marks.
- They are non-printing.
- **LeaderGuide Pro** turns on the Formatting Marks in Word.

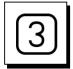

### Go to the next page - "New Lesson"

- Place your **cursor** in the phrase New Lesson or highlight it to overwrite it.
- **Type in** the word **Welcome** and delete the letters that spell New Lesson.
  - You are typing inside a table row.
  - The circle/square symbol you see is Word's End of Cell symbol.

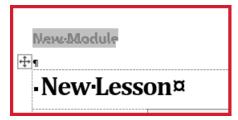

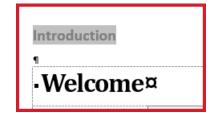

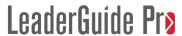

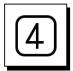

## On the LGPro ribbon

- In the **Controls** group:
  - Click **Update All Fields**

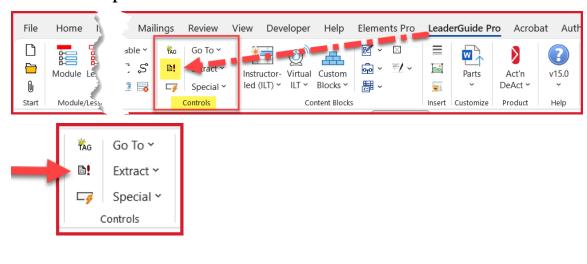

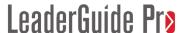

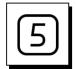

#### On the LGPro ribbon

- In the **Controls group**:
  - Click Go To > Table of Contents

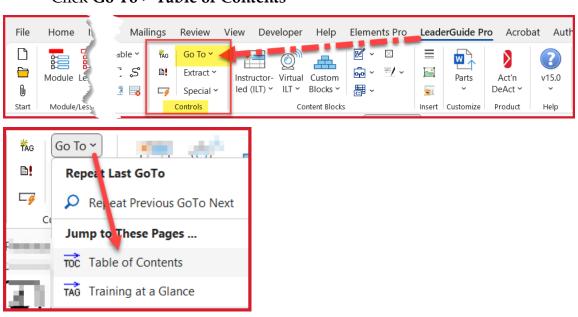

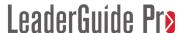

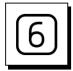

#### In the Table of Contents:

■ **Notice** that your **Introduction module** and **Welcome lesson** are shown under the Modules heading.

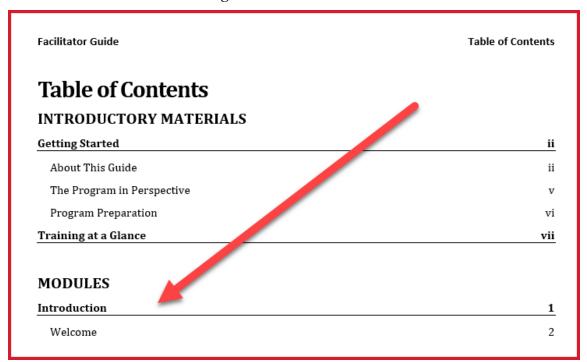

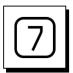

### Navigate back to the Introduction module

- Hover your cursor by the page number associated with your Introduction module
- Use **Ctrl + Click** to navigate back to the Introduction module page.

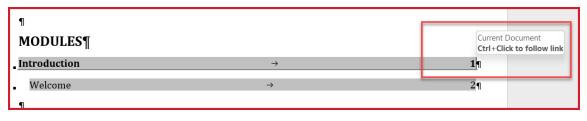

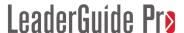

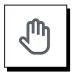

### If you need more help:

- Chat with us at <a href="https://www.greatcirclelearning.com">https://www.greatcirclelearning.com</a>
- Contact Us from <a href="https://www.greatcirclelearning.com/contact">https://www.greatcirclelearning.com/contact</a>

Use the Contact Us form to attach a file if you need us to look at something

- Email us at info@GreatCircleLearning.com
- Call us at 239-389-2000